# **【OB 会や会員同士でリモート会議・リモート飲み会など開 催してみませんか?】**

同窓会の皆さんも同窓会の本部も少しずつリモート会議を開催している状況ですが、まだま だリモート会議のやり方がわからない等のお声を聴きます。ネットに基本的な使い方やダウ ンロードの仕方など掲載されていますが、難しくてという方に、初歩的なリモートの Zoom の使い方をアップさせていただきます。是非皆さん挑戦してみてください!

### **Zoom の基本的な使い方。まずはインストールを行おう**

Zoom の使い方は PC(パソコン)や Mac にインストールする、スマホや iPad などのデバ イスにアプリをインストールする、ブラウザ(Chrome や Firefox など)での利用など、 様々な使い方が可能です。スマホはアプリをダウンロードします。使い方は PC と同じで す。

PC(パソコン)にデスクトップアプリをインストールする使い方。

一番シンプルな方法ですし、使い方に慣れやすいです。

まずは Zoom のデスクトップアプリをダウンロードしてみましょう。

### **Step1.Zoom を PC(パソコン)にダウンロードする**

Zoom のデスクトップアプリケーションをダウンロードするには公式サイトから行いま す。こちらでは個人向けの方法をお伝えしていきます。

Zoom のデスクトップアプリをダウンロードする方法ですが、まずは Zoom [の公式サイト](https://zoom.us/jp-jp/meetings.html) (Yahoo や Google で Zoom と検索してください)の右上のボタン「サインアップ」をク リックしましょう。https://zoom.us/jp-jp/meetings.html

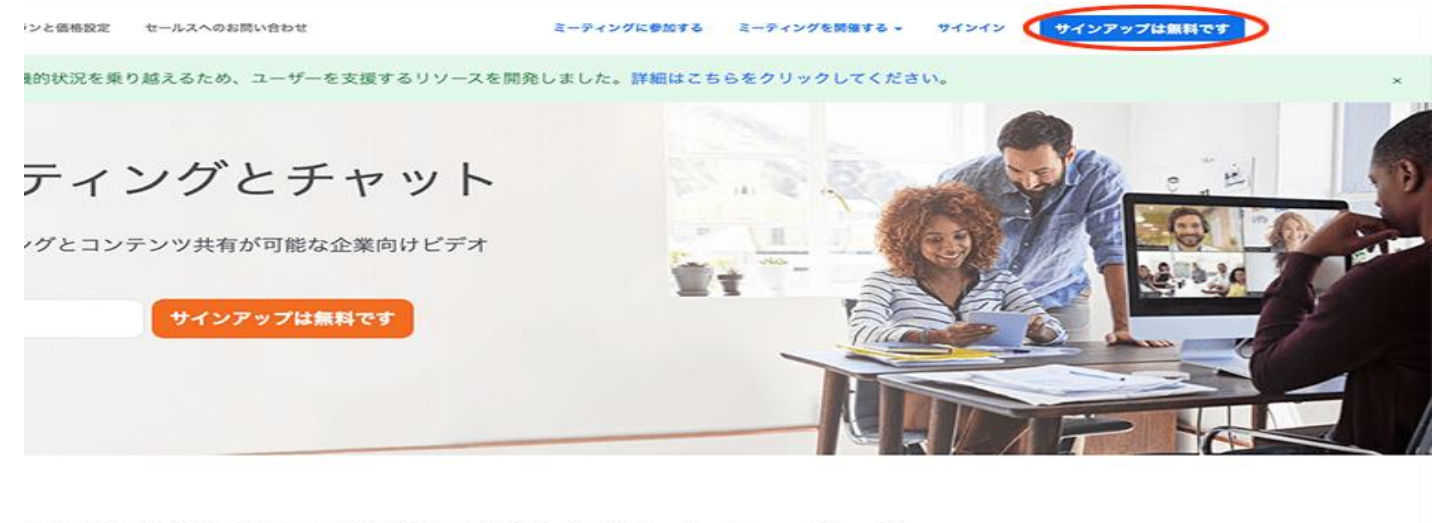

あらゆるデバイスでの簡単なビデオ会議とメッセージング

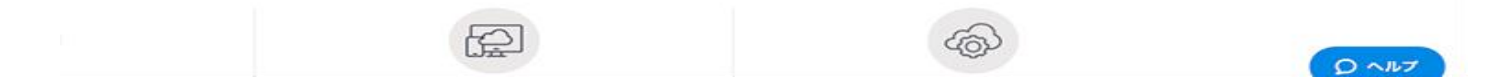

あとはガイドに従って手順を進めていきます。

- 1. Zoom に使用する Email を入力し「サインアップ」ボタンをクリック
- 2. 確認画面が出るので、問題なければ「サインアップ」をクリック
- 3. "案内メールを送信しました"となるので、登録した Email を確認
- 4. 確認メールの中に「有効化する」という青いボタンがあるのでこちらもクリック
- 5. すると登録者の姓名、パスワードを入力する画面があるので、こちらを入力しオレ ンジ色のボタンを押す
- 6. 「他の人を Zoom に招待しますか?」と尋ねられるので、「スキップ」ボタンを選 択しましょう
- 7. この後に Zoom のダウンロードボタンが表示されるので、クリックするとダウンロ ードが開始されます

# **Step2.PC(パソコン)にインストールできたなのなら立ち上げてみよ う**

Windows の PC(パソコン)であればインストール後、デスクトップ画面に Zoom のデスク

トップアプリのアイコン ZoomInstaller.ex e が表示されるので、そちらをダブルクリックしてく ださい。

もしデスクトップ画面にアイコンが見つからないのであれば、メニューボタンで Zoom と入力し、検索すると良いでしょう。

# **Step3.Zoom が立ち上がったなら、サインイン(ログイン)しましょ う**

サインインに必要な情報は**先ほど登録した Email とパスワード**です。

無事にサインインできましたか?もうこれで Zoom でミーティングを開催したり参加する 準備は完了です。

### **実際にミーティングを開催してみよう**

Zoom を無事にインストールし、立ち上げができたのならば、実際にミーティングを開催 してみましょう。

参加者がいなくても問題ありません、まずは Zoom の使い方に慣れるためにも試してみ ましょう。

Zoom のミーティングの開催の方法は以下の通りです。

- 1. Zoom アプリケーションが開いている状態で左上のオレンジ色のボタン**「新規ミー ティング」**をクリック
- 2. "どのように音声会議に参加しますか"と尋ねられるので「コンピューターオーデ ィオに参加する」を選択
- 3. ビデオをオフにしたいのであれば、この時点で選択することができます

## **Zoom ミーティングに友達や知り合いを招待して会話してみましょ う**

Zoom ミーティングを開催できたのならば、次はミーティングに参加する人を招待する必 要があります。

こちらも使い方は簡単。Zoom のデスクトップアプリの画面下部分に招待というアイコン があるので、こちらをクリックしましょう。

連絡先とメールというタブがあり、切り替えることができます。

#### **連絡先のタブを選択している場合**

連絡先のタブの場合、下部に 3 つの項目があります。

- **URL のコピー**
- **招待のコピー**
- **ミーティングのパスワード:12345(例)**

どの方法を選んでも招待をすることが可能ですので、お好きな方法を選ぶと良いです。 URL や招待のコピーを押すと招待に**必要な情報がコピー(これを招待者にメール・写メし て送るとよい)**されている状態です。

#### **メールやコミュニケーションアプリなどに貼り付けて使うことができます。**

ミーティングのパスワードはミーティングルーム一つ一つにつけられている番号です。

この番号をミーティングのホストが参加者に伝えるのも一つの方法です。

#### **メールのタブを選択している場合**

こちらの方法も簡単に参加者に招待メールを送ることができます。

ホストが使用したいメールサービスを画面の 3 つのうちから選択しましょう。

- デフォルトメール
- Gmail
- Yahoo!メール

どれを選んでも招待方法は同じです。**クリックするとメールが開ます。** すでに参加者に Zoom ミーティングへの招待を知らせるメール文章が入っていますので 便利。参加者に招待 URL やメールを送信すれば、ミーティングを開催する手順は完了で す。

# **ミーティングに PC(パソコン)や Mac から参加するための 使い方**

Zoom ミーティングに参加するのであれば、Zoom をダウンロードしなくても PC ブラウ ザ(Chrome や Firefox など)から行う方法もありますが、Zoom をダウンロードして PC にインストールした方が簡単に使用できます。

ぜひインストールして使う方法をおすすめします。

- 1. Zoom 参加者には先ほどのホスト側からの手順と逆、つまり招待 URL や招待メー ルが届く
- 2. 招待 URL をクリック
- 3. すでに Zoom をダウンロードし、インストールが完了していれば Zoom のアプリが 起動し画面表示されます
- 4. その際に、ビデオをオンにするか、オフにして参加するかを尋ねられるので選ぶ
- 5. 音声も"どのように音声会議に参加しますか"と尋ねられるので「コンピューター オーディオに参加する」を選択

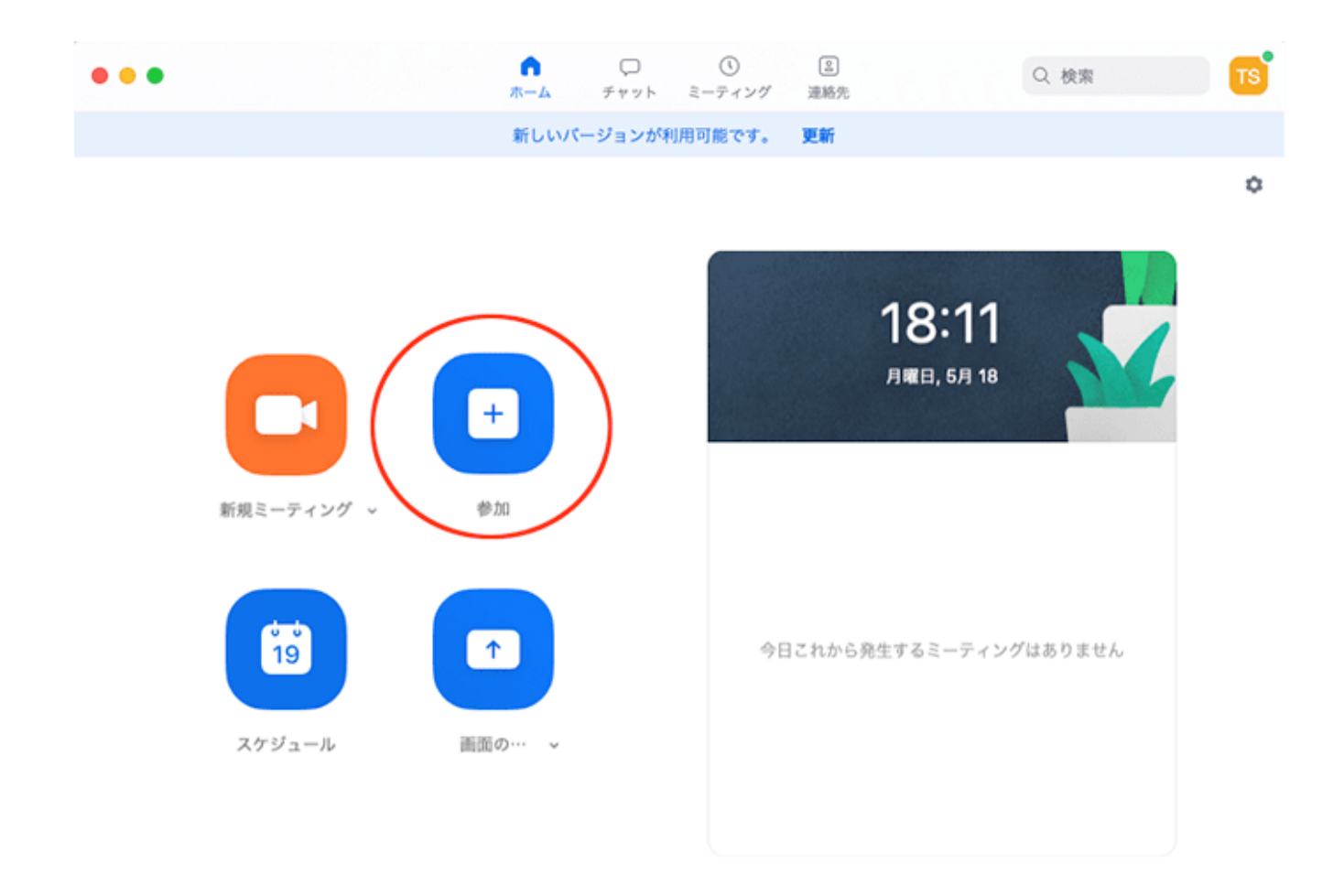

もしくは送られてきた ID・PW を打ち込んで参加。

実は Zoom ミーティングに参加する方法はたったこれだけ。特に特別なものを用意した り、複雑な手順があるわけではありません。

## **PC で Zoom ミーティングをするのに必要な機材とは**

PC(パソコン)や Mac で Zoom を使って Web 会議を主催したり参加するには PC(パソコ ン)や Mac の他にいくつか必要な機材(機能)が必要です。それは

- マイク
- カメラ
- スピーカー

この 3 つ。しかしこれらは PC(パソコン)や Mac に内蔵されているかどうかを確認してく ださい。ついていなければ電気屋さんでそれぞれの部品は購入できます。